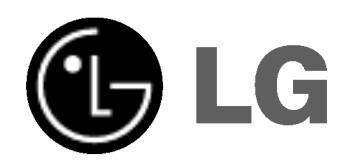

# PLAZMA TV Kezelési útmutató

Kérjük, nagyon figyelmesen olvassa el az útmutatót, mielőtt használni kezdené a monitort Ne dobja ki az útmutatót, mert előfordulhat, hogy szüksége lesz rá. Jegyezze fel a monitor típusszámát és gyári számát. őrizze meg a monitor hátoldalán lévő címkét, és a szervizben hivatkozzon az azon található számra.

Típusszám : Gyári szám :

### Biztonsági előírások

### VIGYÁZA

#### Ne helyezze a monitort közvetlen napfényre, illetve hőkibocsátó készülékek

- pl. radiátor, kályha, stb. – közeléb

- Tűzveszély keletkezhet.

#### Ne használja a monitort erősen párás helyen (pl. a fürdőben), illetve olyan helyen, ahol víz érheti. Tűz- és áramütés veszély keletkezhet.

#### A kültéri antennavezetéken képezzen egy hurkot, ami megakadályozza, hogy az esővíz befolyjon a kábel mellett.

A monitorba kerülő víz súlyos károkat okozhat, és áramütést idézhet elő.

#### A földelő vezetéket csatlakoztatni kell.

Ha a földelő vezetéket nem csatlakoz-tatja, egy esetleges áramszivárgás miatt áramütést szenvedhet.

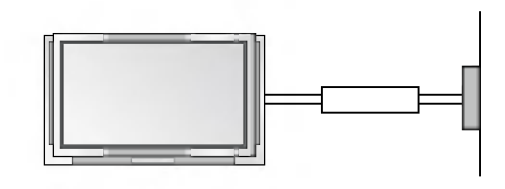

- Ha a földelés nem megoldható, egy szakképzett villanyszerelővel be kell köttetni egy külön megszakítót.
- A foldel≠vezeteket nem szabad telefon vezetekhez, villámhárítóhoz vagy gázcsőhöz csatlakoztatni.

A készüléket nem érheti cseppenő vagy fröccsenő folyadek, illetve nem szabad folyadekkal teli targyat, például vázát, helyezni a tetejére.

Soha ne dugjon semmit a szellőző nyílásokba. Tűzveszélyt és áramütést okozhat.

Ne helyezzen nehéz tárgyakat a monitorra.

Súlyos sérülést okozhat gyermekeknek vagy időseknek.

A monitor tisztításához soha ne használjon vízsugarat. A monitor károsodhat, illetve áramütés veszély keletkezhet.

Ha a monitorból füst vagy kellemetlen szag távozik, azonnal kapcsolja ki a keszuleket, huzza ki a halozati vezeteket es forduljon a szakszervizhez.

Tűzveszély és áramütés veszély keletkezhet.

#### Soha ne próbálja meg önállóan megjavítani az elromlott keszuleket. Forduljon a szakszervizhez.

A monitor károsodhat, illetve áramütés veszély keletkezhet.

#### Villámlás idejére húzza ki a hálózati vezetéket a fali konnektorból és ne érintse meg az antennavezetéket.

A monitor károsodhat, és áramütés veszély keletkezhet.

### A HÁLÓZATI ÁRAMFORRÁSSAL

CSATLAKOZTATASANAK MEGSZ NTETESE - A hálózati csatlakozódugóval szüntetheti meg a csatlakozást. A csatlakozódugó álljon készen a használatra.

Használjon különálló hálózati csatlakozóvezetéket. Ne módosítsa vagy hosszabbítsa meg a vezetéket.

Ne helyezze üzembe, távolítsa el, vagy helyezze ismét üzembe a készüléket saját maga (vevő). Elektronikus szereléssel kapcsolatban lépjen kapcsolatba a kereskedővel, eladóval, szakemberrel, vagy hivatalos szerviz központtal. Az üzembe helyezéshez mindig lépjen kapcsolatba a kereskedővel, vagy egy hivatalos szerviz központtal.

Ne használja a készüléket, ha a hálózati csatlakozóvezeték, vagy csatlakozódugó sérült, vagy laza az aljzat. Használjon különálló aljzatot a készülékhez.

Ne hajlítsa meg túlságosan a hálózati csatlakozóvezetéket, és ne helyezzen semmit a vezetékre. Ne helyezze éles tárgy környékére a monitort, hogy elkerülje a vezeték sérülését.

### FIGYELEM

A TŰZVESZÉLY ÉS AZ ÁRAMÜTÉS VESZÉLYÉNEK ELKERÜLÉSE ÉRDEKÉBEN ÓVJA A KÉSZÜLÉKET AZ ESŐ ÉS A NEDVESSÉG HATÁSÁTÓL.

\* A biztonsági előírások kétféle figyelemfelhívást tartalmaznak, melyek jelentése a következő.

 $\mathsf{V}$ IGYÁZAT $\,$  Ezen el**ő**írások megszegése súlyos sérülést, esetenként halált okozhat.  ${\sf FIGYELEM}$   $\:$ zen el $\:$ írások megszegése könnyebb sérülést, illetve anyagi kárt okozhat.

A Az említett körülmények között veszélyes szituáció keletkezhet.

### **A** FIGYELEM

Soha ne nyúljon a hálózati csat-lakozó dugóhoz<br>nedves kézzel.

Áramutést szenvedhet.

A készülék szállítása előtt húzza ki a hálózati vezetéket és szüntesse meg az összes csatlakozást.

.<br>A monitort nem szabad zárt térben - pl. állványba vagy beépített szekrényben -- működtetni.

- Megfelelő szellőzés szüksége

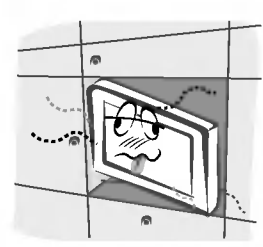

#### Ha a monitort asztalon helyezi el, soha ne allitsa az asztal szélére.

- A monitor leeshet, és súlyos személyi sérülést vagy anyagi kár okozhat

A külső antennát nem szabad nagyfeszültségű vezeték vagy egyéb elektromos kábel közelében felállitani.

- Áramütés veszély keletkezhet.

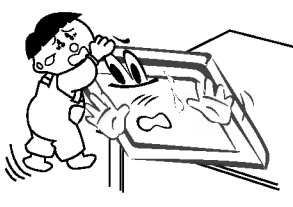

Megfelelő távolság legyen a külső antenna és nagyfeszültségű vezeték között, hogy az antenna esetleges leesésekor se érhessen hozzá a vezetékhez.

A monitor leeshet, és súlyos személyi sérülést vagy anyagi kárt okozhat Áramütés veszély keletkezhet.

Kihúzáskor mindig a dugaszt, és ne a vezetéket fogja meg.

Tűzveszély keletkezhet.

#### A hálózati vezetéket óvja a forró felület-ektől (pl. fűtőtest).

Tűzveszély és áram-ütés keletkezhet.

#### Ne csatlakoztassa a hálózati vezetéket, ha maga a vezeték vagy a dugasz sérült, illetve a fali konnektor meglazult.

- Tűzveszély és áram-ütés keletkezhet.

#### A használt elemet úgy kell elhelyezni, hogy a gyermekek ne férhessenek hozzá.

Ha a gyermek lenyeli az elemet, azonnal forduljon orvoshoz.

#### Soha ne szállítsa a monitort a hangsugárzóknál fogva.

.<br>- A monitor leeshet, és sérülést okozhat gyermekeknek vagy időseknek, illetve a monitor súlyosan megsérülhet.

#### Tisztítás előtt húzza ki a készülék hálózati vezetékét a fali konnektorból.

- Ha ezt nem teszi meg, áramütést szenvedhet, illetve a monitor karosodhat.

#### Évente egyszer tisztíttassa ki a készülék belsejét a szakszervizzel.

- Ellenkező esetben a felgyülemlett por mechanikai hibát okozhat.

#### A monitort legalább 5-7-szer olyan távolságból kell nézni, mint a képernyő-átló mérete.

- Ellenkez≠ esetben a szem gyorsan kifarad.

#### Ha a monitort hosszabb ideig felügyelet nélkül hagyja, illetve nem használja, húzza ki a hálózati vezetéket a fali konnektorból.

A felgyülemlett por tüzet okozhat, illetve az elektromos szivárgás miatt áramütés veszélye áll fenn.

#### Szüntesse meg a hálózati csatlakozást, ha felügyelet nélkül hagyja a készüléket, hosszú ideig nem használja, vagy vészhelyzet következik be.

Ellenkező esetben a távvezérlő károsodhat, vagy áramütést okozhat.

### **Tartalomjegyzék**

#### Biztonsági előírások

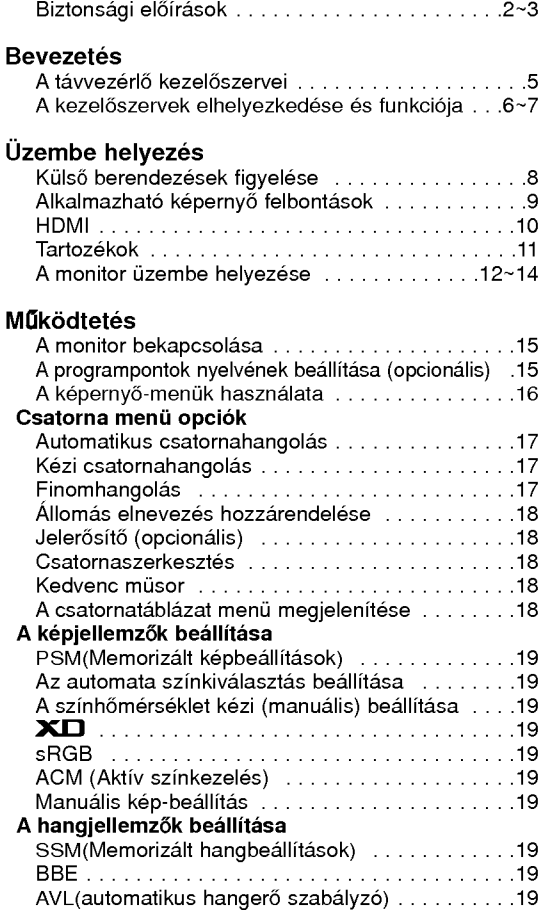

A hangjellemzők beállítása.........................19 TV hangszóró .............................. Sztereó/kéthangú adások vétele . . . . . . . . . . . . . . 20 NICAMm≤sorokvetele(opcionalis). . . . . . . . . . . .20

Óra beállítása<br>A be-/kikapcsolás időzítő beállítás . . . . . . . . . . . 20 Automatikus kikapcsolás (Auto Off) . . . . . . . . . . . 20 Kikapcsolás időzítő ................................20

#### **SPECIAL Menü** Gyermekzar.............................21 ISM eljárás ………………………………… Energiatakarekossag......................21 Bemutato...........................21 Index..................................21 **SCREEN Menü** .<br>Automatikus állítás.......................... ManualKonfiguralas......................21 Szeles VGA/XGA uzemmod valasztasa . . . . . . . .21 A képformátum beállítása . . . . . . . . . . . . . . . . Kepmeretnagyitas........................22 Keperny≠pozicio.........................22 Cinema................................22 NR(Zajcsokkentes).......................22 Visszakapcsolas a gyari beallitasra . . . . . . . . . . .22 Teletext (opcionális) Teletext Nyelv Kiválasztás .....................22 A teletext ki- és bekapcsolása. . . . . . . . . . . . . . . 22 SIMPLE teletext (opcionális) ..............2 TOPteletext(opcionalis)...................23 FASTEXT uzemmod (gyorsteletext) . . . . . . . . . . .23 Speciális teletext funkciók …………………….<br>**A PIP (kép a képben) funkció** A PIP (kep a kepben) funkcio hasznalata . . . . . . .24 Akiskepm≤soranakkivalasztasa . . . . . . . . . . . . .24 A PIP jelforrásának kiválasztás . . . . . . . . . . . . . . 24 A PIP mozgatása (Csak PIP üzemmód) . . . . . . . .24 POP (Picture-out-of-Picture (kep a kepen kivul) csatornapasztazas).......................24 PIPMeretenek...........................24 A keperny≠ beallitasa a PIP funkciohoz . . . . . . . .24 PIP képarány (Csak PIP üzemmód) . . . . . . . . . . . . . . 24<br>XSTUDIO Megjegyzesek a memoriakartyarol . . . . . . . . .25~27 JPEGfajlmegjelenitesiopciok. . . . . . . . . . . .28~32 MP3 fájl lejátszási m\_veletek . . . . . . . . . . . . 33~36 . Egyeb Atavvezerl≠programozasa. . . . . . . . . . . . . .37~39 Hibaelhárítási táblázat .........................40 Műszaki adatok ...............................41

Miután a kezelési útmutatót elolvasta, tegye könnyen hozzáférhető helyre, és őrizze meg, mert a későbbiekben még szüksége lehet rá.

Idő menü opciók

![](_page_3_Picture_6.jpeg)

Regi eszkozok artalmatlanitasa

- A termékhez csatolt áthúzott, kerekes szeméttároló jel jelöli, hogy a termék a 2002/96/EC EU-direktiva hatalya ala esik.
- 2. Minden elektromos es elektronikai termeket a lakossagi hulladektol elkulonitve kell begyujteni, a kormany vagy az onkormanyzatok altal kijelolt begyujto eszkozok hasznalataval.
- 3. Régi eszközeinek megfelelő ártalmatlanítása segíthet megelözni az esetleges egészségre vagy környezetre ártalmas hatásokat.
- Ha több információra van szüksége régi eszközeinek ártalmatlanításával kapcsolatban, tanulmányozza a vonatkozó környezetvédelmi szabályokat, vagy lépjen kapcsolatba az uzlettel, ahol a termeket vasarolta.

### A távvezérlő kezelőszervei

- Használat közben fordítsa a távvezérlőt a monitor távvezérlés érzékelője felé
- .<br>A monitor jellemzőinek függvényében a fényerő állítása során a távvezérlő egymást követő mőveletei hibásak lehetnek.

![](_page_4_Figure_4.jpeg)

### A kezelőszervek elhelyezkedése és funkciója

.<br>- Az itt feltüntetett ábrák némileg különbözhetnek az Ön készüléké

![](_page_5_Figure_3.jpeg)

#### 1. TÁVVEZÉRLÉS ÉRZEKELŐ

#### 2. HALOZATI KAPCSOLO

A készülék bekapcsolása készenléti üzemmódból, illetve készenléti üzemmódba kapcsolása.

#### 3. INPUT

#### TV, AV1, AV2, S-Video, AV3, AV4, AV5,

Component, RGB vagy HDMI üzemmód kiválasztása. Bekapcsolás készenléti üzemmódból.

#### 4. MENU

Egyenként megjeleníti a képernyő-kijelzéses menüket. Kilép az aktuális menüből. A menüben végrehajtott változtatásokat elmenti a memóriába.

5. OK

A kiválasztás megerősítése, illetve az aktuális üzemmód kijelzése.

#### 6.  $\triangle$  /  $\nabla$  (PROGRAM FEL/LE)

A készülék bekapcsolása készenléti üzemmódból, illetve a programhelyek és menupontok kiválasztása.  $\blacktriangleleft$  /  $\blacktriangleright$  (HANGERŐ LE/FEL)

A hangerő szabályozása, a kívánt ikon kiválasztása a főmenüben, vagy a kívánt beállítás kiválasztása a menüben.

#### 7. Index

Be- vagy kikapcsolja a LED jelzőket.

- 8. ÜZEMI/KÉSZENLÉTI JELZŐ Készenléti állapotban pirosan világít. A monitor bekapcsolása után zölden világít.
- 9. Memóriakártya csatlakozó 1, 2

### A kezelőszervek elhelyezkedése és funkciója

< Hatoldal >

![](_page_6_Figure_2.jpeg)

1. HDMI(DVI VIDEO) / AUDIO Bemenet / RGB Bemenet Kösse össze PC-je monitor kimeneti csatlakozóját ezzel az aljzattal.

#### 2. TÁVVEZÉRLŐ

- 3. RS-232C BEMENET(vezérlés/szerviz)
	- Ezt csatlakoztassa a PC "RS-232C" aljzatához.

#### 4. COMPONENT BEMENET

Csatlakoztassa a DVD lejátszó képkimenetét a monitor COMPONENT (DVD INPUT) bemenetének Y, PB, PR aljzataihoz, illetve a hangkimenetet az AUDIO INPUT audio aljzataihoz.

#### AUDIO/VIDEO BEMENETI CSATLAKOZOK (AV4)

A külső berendezések audio/video aljzatait ezekhez a az aljzatokhoz kell csatlakoztatni.

#### S-VIDEO/AUDIO/VIDEO BEMENETI CSATLAKOZÓK (S-VIDEO)

Az S-VIDEO rendszerű videómagnó képkimenetét az S-VIDEO aljzathoz kell csatlakoztatni.

Az S-VIDEO rendszerű videómagnó hangkimenetét az AUDIO hangbemenetekhez kell csatlakoztatni, ugyanúgy, mint az AV4 aljzatok esetében.

#### 5. VÁLTOZÓ AUDIO KIMENET ALJZATOK

#### 6. Euro Scart csatlakozók

Csatlakoztassa a videomagnó Euro Scart csatlakozóját a készülék Euro Scart aljzatához.

#### Megjegyze:

a. az Euro scart kábelt szeretné használni, akkor használja az egyszeresen árnyékolt Euro scart kábelt.

b. Ha az S-VHS jelet a készülék a 2 (AV 2). Euro Scart aljzaton keresztül fogja, az S-Video2 üzemmódot kell kiválasztania.

#### 7. ANTENNA ALJZAT

#### 8. HALOZATI ALJZAT

Ez a monitor a kezelési útmutatóban feltüntetett hálózati feszültségen üzemel. Soha ne használjon egyenfeszültséget.

#### 9. AUDIO/VIDEO BEMENETI CSATLAKOZÓK (AV5) S-VIDEO/AUDIO/VIDEO BEMENETI CSATLAKOZÓK (S-VIDEO)

## Külső berendezések figyelése

![](_page_7_Figure_2.jpeg)

## Alkalmazható képernyő felbontások

#### RGB / HDMI üzemmód

![](_page_8_Picture_332.jpeg)

![](_page_9_Picture_1.jpeg)

- HDMI™, a HDMI logó és a High-Definition Multimedia Interface<br>(nagyfelbontású multimédia interfész) a HDMI Licensing.
- vedjegyei vagy bejegyzett vedjegyei. Ez a TV KESZULEK kepes a High-Definition Multimedia Interface(HDMI) vetelere vagy a Digital Visual Interface(DVI)
- (digitális vizuális interfész) fogadására.<br>Ez a TV KÉSZÜLÉK támogatja a HDCP(High-bandwidth Digital Contents Protection) protokollt (480p, 720p, 1080i) TV KESZULEK uzemmodokban.
- Ha a HDMI/DVI m≠sorforrast (DVD lejatszo, vagy vev≠egyseg, vagy PC)csatlakoztatja, mely az Auto HDMI/DVI funkciot támogatja, állítsa Plug&Play-re, és aztán állítsa be a<br>HDMI/DVI mősorforrást.<br>A HDMI/DVI mősorforrást.<br>Protocol segítségével történt beolvasását követően a TV<br>Protocol segítségével történt beolvasását követően a TV<br>KÉSZÜLÉ HDMI/DVI mősorforrást az az Auto HDMI/DVI nem támogat-
- ja, akkor a felbontás kézzel állítandó be.<br>ja, akkor a felbontás kézzel állítandó be.<br>Ha a mősorforrások DVI kimeneti csatlakozóval rendelkeznek, akkor a hangot kulon kabellel kell csatlakoztatni (lasd: <A csatlakoztatas modja>).

#### A csatlakoztatás módja

- 1. Ha a mősorforrások (DVD lejátszó vagy a vevőegység<br>- támogatják a HDMI-t.<br>- Ha a mősorforrások HDMI kimeneti csatlakozóval ren-
- delkeznek, akkor a m≠sorforrasok a HDMI kabellel csatlakoznak <sup>a</sup> DTV-hez (nem tartozeka <sup>a</sup> keszuleknek). -
- Ha a mősorforrások támogatják az Auto HDMI-t, akkor a mősorforrások automatikusan átállítják a kimeneti felbontást 1280 <sup>x</sup> 720p) ertek≠re. Amennyiben nem, manualisan allitsa at a felbontast a m≠sorforras hasznalati utmutatojanak megfelelően.
- A legjobb képminőség elérése érdekében állítsa be a DVD lejátszó vagy vevőegység kimeneti felbontását 1280 x 720p értékőre.
- Mivel a HDMI egyetlen kabelen kuldi a digitalis video es audio jeleket, a HDMI kabel hasznalata eseten nincs szukség külön audió kábelre.
- 2. Ha a mősorforrások (DVD lejátszó, vevőegység) támogatják a DVI-t.
- Ha a mősorforrások DVI kimeneti csatlakozóval ren-
- delkeznek, akkor a mősorforrások HDMI DVI kábellel csat-<br>lakoznak a DTV-hez (nem tartozéka a készüléknek).<br>- Ha a mősorforrások támogatják az Auto DVI-t, akkor a mősorforrások támogatják az Auto DVI-t, akkor a mősorforrá tást a mősorforrás használati útmutatójának megfelelő
- iast a mosonomas nasznalali almalalojanak megleleleen.<br>A legjobb képminőség elérése érdekében állítsa be a DVD leját szo vagy vev≠egyseg kimeneti felbontasat 1280 <sup>x</sup> 720p ertek≠re. Ebben az esetben az audio jel masik kabelt hasznal. Ha a
- mősorforrások optikai digitális audió kimeneti csatlakozóval<br>rendelkeznek, a DTV RGB/DVI audió bemenetét csatlakoz· tassa az analog audio kabelhez (nem tartozeka a keszuleknek). Ezt kovet≠en hallgassa a normal audiot.
- 
- 3. Ha a PC támogatja a DVI-t.<br>- Amennyiben a PC rendelkezik DVI kimeneti csatlakozóval, a<br>- mősorforrásokat HDMI DVI kábellel csatlakoztassa DTV hez (nem tartozéka a készüléknek).
- nez (nem lanozeka a keszüleknek).<br>A legjobb képminőség elérése érdekében állítsa be PC grafikus kartyajat 1024 <sup>x</sup> 768, 60Hz ertekre.
- yramus nariyajar roz≠ x 7oo, oonz eneme.<br>A PC csatlakozójától függően a DTV HDMI/DVI(VIDEO)<br>csatlakozóit használja a videó jel csatlakoztatásához.
- Sammyiben a PC videó kártyája nem rendelkezik egyidejő<br>analóg RGB és DVI kimenttel, vagy csak az RGB<br>bemenetet, vagy csak a HDMI/DVI bemenetet csatlakoztas-<br>a a PC DTV-n történő megjelenítéséhez.<br>Amennyiben a PC videó kárt
- 
- bemenetre vagy HDMI/DVI bemenetre (az egyéb üzemmó-<br>dot a DTV állítja be automatikusan "Plug and Play" módon)<br>- Ezt követően végezze el az audió csatlakoztatást.<br>- Hangkártya használata esetén állítsa be a PC hangját igén<br>

Ebben az esetben az audió jel másik kábelt használ. Ha a<br>PC (a PC hangkártyája) optikai digitális audió kimeneti csat-<br>lakozóval rendelkezik, a DTV RGB/DVI audió bemenetét csatlakoztassa az analog audio kabelhez (nem tartozeka a keszuleknek). Ezt kovet\_en hallgassa a normal audiot.

#### hivatkozás Kabel minta

![](_page_9_Picture_27.jpeg)

![](_page_9_Picture_28.jpeg)

HDMI - DVI kábe

Analóg audió kábel (Sztereo - RCA tipusu)

#### A használat módja

- Csatlakoztassa a HDMI/DVI mősorforrást (DVD lejátszót vagy vevőegységet vagy PC-t) és a TV készüléket.
- A TV készüléken és a HDMI/DVI mősorforrás távirányítóján található POWER gomb segítségével kapcsolja be a kijelzőt.
- 3. A PIP/DW menu "Main" pontjaban valassza ki a HDMI/DVI bemeneti forrást.
- 4. Ellenőrizze a képet a TV készüléken. Lehetséges, hogy a HDMI/DVI mősorforrás felbontásából, képéből, kontrasztjából vagy fényerősségéből eredő zaj látható rajta. Amennyiben zajt tapasztal, a menuben allitsa at a HDMI/DVI mősorforrást más felbontásúra, módosítsa a frissítési frekvenciát vagy állítsa be a fényerőt és a kontrasztot, a míg<br>a kép tisztává nem válik. Ha a PC videokártyájának a frissitesi gyakorisaga nem modosithato, cserelje ki a PC videokartyajat vagy keresse meg a videokartya gyartojat.

- **Megjegyzé:**<br>- HDMI DVI kábel használata esetén a videokártyá függően lehetséges, hogy a DOS üzemmód nem mőködik.
- Kerülje a TV készülék képernyőjén az állandó kép hosszabb ideig torten≠ megjeleniteset. Az allando kep beeghet a ereig enemenneggermessen na amanas nep sesgnere<br>képernyőbe. Amikor lehetséges, használja az "Orbiter képernyővédőt.
- Amikor a HDMI/DVI bemenethez m≠sorforrasok vannak csatlakoztatva, elképzelhető, hogy a PC kimenet felbontása (VGA, SVGA, XGA), pozicioja, merete nem illeszkedik a oven,; nem,; pezieleja; merete nem iliecznealn a<br>képernyőhöz. Amint az az alsó ábrán látható, a TV készül képernyője pozíciójának beállításához nyomja meg az "MENU"<br>gombot és lépjen kapcsolatba egy PC videokártya szervizzel.<br>Amikor a HDMI/DVI bemenethez mősorforrások vannak<br>csatlakoztatva, a TV készülék képernyőjének kimeneti
- bontása (480p, 720p, 1080i) az EIA/ĆEA-861-B specifikáció<br>nak megfelelően illeszkedik a képernyőhöz. Amennyiben<br>nem, olvassa el a HDMI/DVI mősorforrások használati útmu tatóját vagy lépjen kapcsolatba a szervizzel.<br>Amennyiben a HDMI/DVI mősorforrások kábele nincsen
- csatlakoztatva vagy a kábeles csatlakozás minősége gyenge, a "No signal" (nincs jel) képernyőüzenet jelenik meg a HDMI/DVI bemenet helyen. nem tamogatott video felbona mommo vi semenerneryen: nem ramogalen viaco i<br>tás esetén a TV készüléken az "No signal" (nincs jel) keperny≠uzenet jelenik meg a HDMI/DVI bemenet helyen.

### Tartozékok

![](_page_10_Figure_2.jpeg)

#### Így rögzítjük a TV állványt a falhoz, hogy a készülék le ne essen

- Rögzítse a készüléket a falra a 2-lyukú rögzítővel/fali konzollal.

![](_page_10_Picture_5.jpeg)

Ha a készüléket asztalra helyezi, akkor használja a 2-lyukú rögzítőt, és szorosan rögzítse a felső lyukakhoz az ábrán látható módon.

(vagy Ha a keszuleket asztalra szerelte fel, allitsa be a tartokat ugy, ahogyan azt az abra mutatja.)

Rögzítse a fali konzolokat a falon csavarral\* (nem tartozéka a terméknek) az ábrán látható módon.

Illessze a rögzítők magasságát a fali konzolokhoz.

Ellenőrizze, hogy a rögzítő és a fali konzol szorosan legyen rögzítve.

#### Opcionális tartozékok

- A folyamatos fejlesztés miatt az opcionális tartozékok módosításának vagy átalakításának előzetes bejelentés nélküli jogát fenntartjuk. Ugyanigy fenntartjuk a jogot új opcionális tartozékok bevezetésére.
- Az alábbi tartozékokat a márkakereskedőnél rendelheti meg.

![](_page_10_Figure_14.jpeg)

![](_page_10_Picture_15.jpeg)

Billenthető fali tartó Mennyezeti tartó Videó kábelek Audio kábelek

Kezelési útmutató 11

### A monitor üzembe helyezése

Távolítsa el, vagy szerelje fel a takarólemezt

• A hálózati vezeték csatlakoztatásakor vagy mozgatásakor ezeket a módszereket használja.

• A takarólemez eltávolítása után, a falra kell szerelnie a fali konzolt.

![](_page_11_Picture_5.jpeg)

1. Kezeivel nyomja meg a takarólemez bal/jobb alsó részét, majd húzza ki előre.

![](_page_11_Figure_7.jpeg)

2. Csatlakoztassa a készülék hátoldalán található hálózati csatlakozóvezetéket.

![](_page_11_Figure_9.jpeg)

3. A takarólemez felszerelésekor illessze a segédvezetőt a perselyekbe, majd nyomja helyére kezével a fedelet.

#### Forgatás funkció

- Üzembe helyezése után kézzel elforgathatja a készüléket balra vagy jobbra 20 fokos szögben, hogy leginkább megfeleljen a nézőpozíciónak.
- .<br>Megjegyzés: A szög beállítása előtt meg kell lazítania (balra) a tengelyrögzítőt az állvány hátoldalának közepé Amikor a kivant pozicioba allitotta, zarnia kell a tengelyrogzit≠t. (Az abranak megfelel≠en)

![](_page_12_Picture_4.jpeg)

![](_page_12_Figure_5.jpeg)

#### Vezetékek elrendezése

• Vezesse a tartozék eszköz vezetékeket a VEZETÉKTAKARÓ rúdban, az ábrán látható módon.

![](_page_12_Picture_8.jpeg)

### A monitor üzembe helyezése

- A monitor változatos elhelyezési lehetőségeket kínál, így pl. felszerelhető a falra, elhelyezhető az asztalon, stb.
- Ez a monitor vízszintesen és függőlegesen egyaránt felszerelhető.

#### Fali tartó: vízszintes felszerelés

![](_page_13_Picture_5.jpeg)

A monitort a fenti ábrának megfelel ően a falra is felszerelheti. ( Tovabbi informaciokkal kapcsolatban tanulmányozza "A fali tartókar felszerelése és telepítési utmutatot".)

#### Felszerelés a falra

A szükséges minimális szabad távolság falra szerelés esetén.

![](_page_13_Figure_9.jpeg)

#### Elhelyezés az asztalon

![](_page_13_Picture_11.jpeg)

A monitort a fenti ábrának megfelelően az asztalon is elhelyezheti.

#### Elhelyezés az asztalon

A szükséges minimális szabad távolság álló elhelyezés esetén.

![](_page_13_Picture_15.jpeg)

#### Helyezze a GYŰRŰ ALÁTÉTET a reteszekkel a készülékre az ábrán látható módon

![](_page_13_Picture_17.jpeg)

1. Helyezze a GYŰRŰS ALATETETEKET a reteszek nyílásaiba, miel≤tt a fali konzolhoz csatlakoztatja a készüléket.

![](_page_13_Picture_19.jpeg)

2. Amikor a fali konzolt a készülékhez csatlakoztatja, csatlakoztassa a reteszeket használva (a termék tartozéka) az ábra szerint.

14 PLAZMA TV

### A monitor bekapcsolása

- Használat közben fordítsa a távvezérlőt a monitor távvezérlés érzékelője felé

#### A monitor bekapcsolása az üzembe helyezés után

- 1. Csatlakoztassa megfelelően a hálózati vezetéket.
- 2. A monitor bekapcsolásához nyomja meg a monitor  $\phi$  / **I, INPUT** vagy PR  $\blacktriangle$  /  $\nabla$  gombját, vagy a távvezérl POWER, INPUT, MULTIMEDIA, PR ▲ / ▼ gombját.

A monitor bekapcsolása (csatlakoztatva hagyott hálózati vezeték esetén)

- 1. Ha a monitort kikapcsolta a készülék  $\Phi$  / I gombjával
- Nyomja meg a monitor az <mark>⊙ / I, INPUT</mark> vagy PR ▲ / ▼ gombbal, vagy a távvezérlő POWER, INPUT, MULTIMEDIA, PR ▲ / V gombjával.

### A programpontok nyelvének beállítása (opcionális)

- A menüpontokat a kívánt nyelven jelenítheti meg a képernyőn. Először válassza saját anyanyelvé
	- 1. Nyomja meg a MENU gombot majd a ▲ / ▼ gombbal válassza ki a speciálismenüpon-
	- 2. Nyomja meg a  $\blacktriangleright$  gombot majd a  $\blacktriangle$  /  $\nabla$  gombbal válassza ki a Language menüpontot.
	- 3. Nyomja meg a ▶ gombot majd a ▲ / ▼ gombbal válassza ki a kívánt nyelvet. Az összes képernyő kijelzés a kiválasztott nyelven jelenik meg.
	- 4. Nyomja meg a EXIT gombot, hogy visszatérjen a normál TV műsorra.

tot.

### A képernyő-menük használata

.<br>A készülék és Ön közötti kommunikáció egy a képernyőn megjelenő menürendszeren keresztül zajlik. A különbö feliratokon kívül az adott művelet végrehajtásához szükséges gombok szimbóluma is mgjelenik a képernyőr

#### A menük behívása

- 1. A menük megjelenítéséhez nyomja meg a MENU, majd a  $\blacktriangle$  /  $\blacktriangledown$  gombot.
- 2. Nyomja meg a ▶ gombot, majd a ◀ / ▶ gombbal válassza ki a kívánt menü
- 3. Ismételten nyomja meg a MENÜ gombot, hogy visszatérjen normál TV nézethez

![](_page_15_Figure_7.jpeg)

### Csatorna menü opciók

#### Automatikus hangolás

- Ezzel a módszerrel az összes jól fogható állomást behangolhatja. Javasoljuk, hogy a plazma monitor üzembe helyezésekor az automatikus hangolási módszert alkalmazza.
- 1. Nyomja meg a MENU gombot, majd használja a ▲ / ▼ gombokat a STATION (csatorna) menu kiválasztásához.

![](_page_16_Figure_5.jpeg)

- 2. Nyomja meg a  $\blacktriangleright$  gombot, majd a  $\blacktriangle$  /  $\nabla$  gombot az automatikus csatornahangolás kiválasztásához.
- 3. Nyomja meg a ▶ gombot a Rendszer kiválasztásához. Válasszon egy TV rendszert az < /></br/> />
P gombbal; L : SECAM L/L' (opció)

BG : PAL B/G, SECAM B/G (Európa/Kelet Európa/Ázsia/Új Zéland/Közép Kelet/Afrika/Ausztrália)

- I : PAL I/II (Egyesült Királyság/Írország/Hong Kong/Dél Afrika) DK : PAL D/K, SECAM D/K (Kelet Európa/Kína/Afrika/CIS) **M** : (USA/Korea/Fülöp szigetek) (opció)
- 4. Nyomja meg az ▼ gombot a Tárolás kiválasztásához. Válassza ki a kezdő csatornaszámot az ◀ / ▶ gombbal, vagy használja a számgombokat a Tárolás menüben.
- 5. Nyomja meg az ▼ gombot a Scart kiválasztásához.
- 6. Nyomja meg a  $\blacktriangleright$  gombot az automatikus csatornahangolás elinditasahoz.

Minden behangolható állomás tárolásra kerül.

Megjegyzés :A VPS vagy PDC, illetve Teletext információkat is sugárzó állomások esetében a készülék az állomásnevet is tárolja. Ha az állomásnév nem elérhető, a készülék a programhelyhez egy C (V/UHF 01-69) vagy S (Kábelsáv 01-47) karaktert, illetve egy számot rendel hozzá.

Az automatikus keresés megszakításához nyomja meg a<br>MENU gombot.

Amikor az automatikus állomáskeresés befejeződik, a képernyőn megjelenik a Programme edit menü. A tárolt programhelyek szerkesztését lásd a "Programhelyek átrendezése" című fejezetben.

#### Kézi csatornahangolás

- E módszerrel a kívánt állomások tetszés szerinti programhelyeken tárolhatók. Ezen kívül minden programhely egy maximum 5 karakterből álló névvel azonosítható.
- 1. Nyomja meg a MENU gombot, majd használja a ▲ / ▼ gombokat a STATION (csatorna) menü kiválasztásához.
- 2. Nyomja meg a ▶ gombot, majd a ▲ / ▼ gombbal válassza ki a Kézi csatornahangolás opciót.

![](_page_16_Picture_21.jpeg)

- 3. Nyomja meg a  $\blacktriangleright$  gombot a Tárolás kiválasztásához. Válassza ki a kezdő csatornaszámot az ◀ / ▶ gombbal, vagy a számgombokkal.
- 4. Nyomja meg az ▼ gombot a Rendszer kiválasztásához. Válassza ki a TV rendszert az </r> /> p qombbal;

L : SECAM L/L' (opció)

BG : PAL B/G, SECAM B/G (Európa/Kelet Európa/Ázsia/Új Zéland/Közép Kelet/Afrika/Ausztrália)

- I : PAL I/II (Egyesült Királyság/Írország/Hong Kong/Dél Afrika) DK : PAL D/K, SECAM D/K (Kelet Európa/Kína/Afrika/CIS)
- **M** : (USA/Korea/Fülöp szigetek) (opció)
- 5. Nyomja meg az ▼ gombot a Band kiválasztásához. Nyomja meg az ◀ / ▶ gombot a V/UHF, vagy kábel kiválasztásához tetszés szerint.
- 6. Nyomja meg az **v** gombot a **Channel** kiválasztásához. Kiválaszthat egy tetszés szerinti csatornaszámot a számgombokkal. Amennyiben lehetséges, válassza ki közvetlenül a számgombokkal (1-69 között) csatornaszámot.
- 7. Nyomja meg az **v** gombot a Keresés kiválasztásához. Nyomja meg az ◀ / ▶ gombot a keresés elvégzéséhez. Ha a készülék egy állomást talál, a keresés megáll.
- 8. Nyomja meg az OK gombot a tároláshoz.
- 9. További állomások tárolásához ismételje a 3-8 lépéseket.

#### Finomhangolás

- A finomhangolás általános esetben csak gyenge vétel esetén szukseges.
- 1. Ismételje a "Kézi csatornahangolás" eljárás 1-2 lépéseit.
- 2. Nyomja meg a  $\blacktriangleright$  gombot, majd a  $\blacktriangle$  /  $\nabla$  gombot a Finom kiválasztásához.
- 3. Nyomja meg az ◀ / ▶ gombot a jobb kép és hangminőség finomhangolásához.

![](_page_16_Picture_1498.jpeg)

4. Nyomja meg az OK gombot.

A finomhangolással beállított programhely sorszámának szine sarga.

5. Nyomja meg a EXIT gombot, hogy visszatérjen a normál TV műsorra.

### Csatorna menü opciók

#### Állomás elnevezés hozzárendelése

- 1. Ismételje a "Kézi csatornahangolás" eljárás 1-2 lépéseit.
- 2. Nyomja meg a  $\blacktriangleright$  gombot, majd a  $\blacktriangle$  /  $\nabla$  gombot a Név kiválasztásához.
- 3. Nyomja meg a  $\blacktriangleright$  gombot a **Name** menu megjelenítéséhez.

![](_page_17_Figure_6.jpeg)

- 4. Nyomja meg a ▲ gombot. Használhat szóközt, +, -, 0-9 közötti számokat, és A-Z közötti betűket.
	- Az  $\Psi$  gombbal az ellenkező irányban választhat ki.
- 5. Válassza ki a következő pozíciót a ▶ gombbal, majd válassza ki a második karaktert, és így tovább.
- 6. Nyomja meg kétszer az OK gombot.
- 7. Nyomja meg a EXIT gombot, hogy visszatérjen a normál TV m≤sorra.

#### Jelerősítő (opcionális)

- Néhány típus esetében a Booster (Erősítő) opcionális Csak a Booster (Erősítő) opcióval ellátott kemany<br>lehetőség. Csak a **Booster** (Erő<br>készülékek képesek erre a funkcióra.
- <sub>hoozanenon nopcoon om a namenona.<br>Ha a TV jel vételi határsávjában gyenge a vétel, állítsa a<br>**Booster** (Erősítő) opciót **On** helyzetbe.</sub>
- 1. Ismételje a "Kézi csatornahangolás" eljárás 1-2 lépéseit.
- 2. Nyomja meg a  $\blacktriangleright$  gombot, majd a  $\blacktriangle$  /  $\nabla$  gombot a **Booster** kiválasztásához.
- 3. Nyomja meg a < /> gombot a On vagy Off kiválasztásához a Jelerősítés legordülő menüben.
- 4. Nyomja meg az OK gombot.
- 5. Nyomja meg a EXIT gombot, hogy visszatérjen a normál TV m≤sorra.

#### **Csatornaszerkesztés**

- A funkció lehetővé teszi az eltárolt csatornák törlését, vagy kihagyását. Egyes állomásokat más csatornaszámokra mozgathat, vagy egy üres állomás adatait átmásolhatja egy kivalasztott csatornaszamra.
- 1. Nyomja meg a MENU gombot, majd használja a  $\blacktriangle$  /  $\nabla$  gombokat a STATION (csatorna) menu kivalasztasahoz.

![](_page_17_Picture_1858.jpeg)

- 2. Nyomja meg a ▶ gombot, majd a ▲ / ▼ gombbal válassza ki a<br>\_\_Csatornaszerkesztést
- 3. Nyomja meg a ▶ gombot a Csatornaszerkesztés menü megjelenítéséhez

#### Csatorna törlésee

- 1. Válasszon ki egy törölni kívánt csatornát a ▲ / ▼ vagy ◀ / ▶ combbal.
- 
- 2. Nyomja meg kétszer a PIROS gombot.<br>A kiválasztott csatorna törlésre kerül, a következő összes csatorna egy pozicioval eltolodik.

#### Csatorna másolása

- 1. Válasszon ki egy másolni kívánt csatornát a ▲ / ▼ vagy ◀ / ▶ gombokkal.<br>Nyomja meg a **ZÖLD** gombot.
- - Az összes következő csatorna eltolásra kerül egy pozícióval.

#### Csatorna áthelyezése

- 1. Válassza ki az áthelyezni kívánt csatornát a ▲ / ▼ vagy ◀ / ▶ gombokkal.<br>Nyomja meg a **SÁRGA** gombot.
- 
- 3. Mozgássa a csatornát a kívánt pozícióba a ▲ / ▼ vagy ◀ / ▶ gombokkal.
- 4. Nyomja meg a SÁRGA gombot ismét a funkció megszakitasahoz.

#### Csatornaszám kihagyása

- 1. Válasszon ki egy csatornaszámot a ▲ / ▼ vagy ◀ / ▶ gombokkal.
- 2. Nyomja meg a **KÉK** gombot. A kihagyott csatorna kékre változik 3. Nyomja meg a KEK gombot ismét a csatornakihagyá<br>megszakításához.
	- Ha kihagy egy csatornaszámot, akkor nem fogja tudni kiválasztani a PR  $\blacktriangle$  /  $\blacktriangledown$  gombokkal hagyományos TV használat közben. Ha ki szeretné választani a kihagyott csatornát, akkor közvetlenül adja meg a számát a számgombokkal, vagy válassza ki a csatornaszerkesztés, vagy csatornatáblázat menüben.

#### Kedvenc müsor

- Ezzel a funkcióval közvetlenül kiválaszthatja a kedvenc müsorát
- 1. Nyomja meg a MENU gombot, majd használja a ▲ / ▼ gombokat a STATION (csatorna) menü kiválasztásához
- Nyomja meg a ▶ gombot, majd a ▲ / ▼ gombbal válassza ki a Favourite programme almenut.
- 3. A Gombbal hivja be a **Favourite programme** hangolási almenüt.
- 4. A  $\blacktriangle$  /  $\blacktriangledown$  gombbal válassza ki a -- ----- funkciót.<br>5. Az ◀ / ► gombbal vagy a számgombokkal válas
- 5. Az F/G gombbal vagy <sup>a</sup> szamgombokkal valassza ki <sup>a</sup> kivant programhelyet. A 10-nel kisebb programhelyek sorszamanak beirasakor az els≠ szamjegy a '0' (vagy '00') legyen, tehat pl. az
- 5-ös programhelyet **'05'** (vagy **'005'**) formában kell megadni.<br>6. További állomások tárolásához ismételje meg a 4-5. lépéseket.
- Maximum 8 müsort tárolhat.
- 
- 7. Nyomja meg az **OK** gombot.<br>8. Nyomja meg a **EXIT** gombot, hogy visszatérjen a normál TV m≤sorra.

A memóriában tárolt müsor előhívásához nyomja meg a FAV gombot.

#### A csatornatáblázat menü megjelenítése

Ellenőrizheti a memóriában eltárolt csatornákat megjelenítve a csatornatáblázatot.

#### A csatornatáblázat megjelenítése

Nyomja meg a LIST gombot a Csatornatáblázat menü megje-<br>lenítéséhez.

Megjelenik a csatornatáblázat menü a képernyőn.

- ? Valószínűleg lát néhány kékkel jelölt csatornát. Ezeket csatornaszerkesztés üzemmódban állította be.
- Egyes csatornákhoz nincs hozzárendelye név, ahol a csatornaszám jelenik meg a táblázatban.

#### Csatorna kiválasztása a csatornatáblázatban

Válasszon egy csatornát a ▲ / ▼ vagy ◀ / ▶ gombbal.

Nyomja meg az OK gombot. A plazma megjelenítő a kiválasztott csatornaszámra kapcsol.

#### Lapozás a csatornatáblázatban

10 csatornatáblázati oldal található, mely összesen 100 csatornahelyet jelenit meg.

A A / Vagy < / > gombokkal lapozhat az oldalak között.

Nyomia meg a LIST gombot, hogy visszatérien a normál TV műsorra.

### A képjellemzők beállítása

#### PSM (Memorizált képbeállítások)

- A PSM gombbal kivalaszthatja <sup>a</sup> m≤sor tipusahoz legjobban illeszkedő képbeállítást. (Ez a funkció nem működik RGB1/2 üzemmódban)
- A képjellemzők (kontraszt, fényerő, színintenzitás, képe lesség és színárnyalat) kézi beállításakor a képmemória üzemmód (PSM) automatikusan User-re kapcsol.
- 1. A kép beállításához nyomja meg PSM gombot.
- A PSM gomb többszöri megnyomásával az alábbi képbeállítások közül választhat.

![](_page_18_Figure_7.jpeg)

- A Dynamic, Standard, Mild vagy User beállítást a PIC-TURE menüben is kiválaszthatja.
- A Dynamic, Standard és Mild olyan ideális gyári képbeállítások, amelyek nem módosíthatók.
- A "szem" funkció bekapcsolt állapotában a legmegfelelőbb kepbeallitas automatikusan hozzaigazodik a kornyezeti viszonyokhoz.

#### Az automata színkiválasztás beállítása

- Az alapbeállítás visszaállításához válassza a '**Normal**' beállítá:

#### PSM  $\overline{\mathbf{AD}}$ Contrast 100 erightness 60<br>Colour 50<br>Shamness 60 Warm Red  $\overline{a}$ **STATION** PICTURE SOUND SCREEN PSM GREEN 0  $\overline{\phantom{0}}$  $\overline{\phantom{0}}$

#### A színhőmérséklet kézi (manuális) beállítása

A kívánt színhőmérséklet beállítása érdekében Ön megváltoztathatja a piros, zöld és kék színeket.

#### $x\Box$

- Életszerű, kiváló felbontású képet élvezhet az LG nagyszerű digitális valóság processzor technológiájával.
- Az RGB[PC], HDMI[PC] uzemmodban nem lehetseges ennek <sup>a</sup> funkcionak <sup>a</sup> hasznalata.

#### sRGB

- Ha sRGB funkcióval rendelkező külső eszközhöz csatlakoztatta a készüléket, akkor beállított egy színkülönbséget, hogy mindig azonos kepet jelenitsen meg.
- Ez a funkció az alábbi üzemmódokban mőködik: RGB[PC], HDMI[PC].

#### **ACM (Aktív színkezelés)**

- A kívánt képernyő színséma kiválasztásához állítsa be az ACM-et.
- Ez a funkció a következő üzemmódokkal használható: TV, AV1, AV2, S-Video2, AV3, AV4, AV5 vagy COMPONENT, RGB[DTV], HDMI[DTV].
- Kikapcsolt XD üzemmódban ez a funkció nem használható.

#### Manuális kép-beállítás (felhasználói lehetőség)

- Ön tetszése szerint állíthatja a kép kontrasztját, fényerejét, színtelítettségét, élességét és árnyalatait.
- Az RGB[PC], HDMI[PC] üzemmódban nem lehetséges a szín és az élesség funkció használata.

## A hangjellemzők beállítása

#### SSM (Memorizált hangbeállítások)

- Ez a funkció lehetővé teszi, hogy minden különösebb beál lítás nélkül is a lehető legjobb hangzást élvezze, mivel a monitor a műsor jellegének megfelelően automatikusan kiválasztja a legmegfelelőbb hangbeállítást.<br>- A hangjellemzők (magas, mély és balansz) kézi beállításakor a
- hangmemória üzemmód (SSM) automatikusan User-re kapcsol.
- 1. A kép beállításához nyomja meg SSM gombot.
- 2. Nyomja meg a SSM gombbal válassza ki a kívánt hangjellemzőt.

![](_page_18_Figure_35.jpeg)

SRS(<sup>®</sup>) jel az SRS Labs, Inc. védjegye.

Az TruSurround XT technológia az SRS Labs, Inc. céggel kötött licencszerzŒdésnek megfelelŒen került a termékbe.

#### BBE

![](_page_18_Picture_39.jpeg)

**BBE**, A BBE Sound, Inc. engedélye alapján gyártva.

#### AVL (automatikus hangerő szabályzó)

Ez a funkció egyenletes szinten tartja a hangerőt, még akkor is, ha a különböző csatornák hangereje nem azonos.

#### A hangjellemzők beállítása

Megjegyzé: A Magashang, Mélyhang vagy BBE funkcióval nem hasznalhatja az SRS TSXT funkciot.

MAGYAR

## A hangjellemzők beállítása

#### **TV hangszóró**

- A beépített hangszóró státusza beállítható.
- A COMPONENT, RGB[PC] és HDMI[PC] üzemmódban a TV hangszóró/változó audió kapcsolható a kimenetre, még akkor is, ha nincsen videó jel.
- Ha külső hi-fi rendszert szeretne használni, akkor kapcsolja ki a beépített hangszórókat.

#### Sztereó/kéthangú adások vétele

A kívánt programhely kiválasztásakor a programhely számának és az állomás nevének eltűnése után a képernyőn megjelenik a hang tipusa.

#### Kijelzés a képernyőn

A I/II gombbal ellenőrizheti az aktuális beállítást.

![](_page_19_Picture_1394.jpeg)

#### Mono hang kiválasztása

Ha sztereó üzemmódban a sztereó vétel minősége gyenge, a I/II gomb megnyomásával mono vételre kapcsolhat. Mono üzemmódban a mély hangtartomány erősödik. A I/II gomb ismételt megnyomásával visszakapcsolhat sztereó üzemmódba.

#### A nyelv kiválasztása kéthangú adásoknál

Kéthangú (kétnyelvű) adások vételekor a I/II gomb ismételt megnyomásával DUAL I, DUAL II vagy DUAL I + II üzemmódba kapcsolhat.

• DUAL I a főhang (elsődleges nyelv) hallható mindkét hangsugárzóban.

## Idő menü opciók

#### Óra beállítása

i- Ha az időbeállítás törlődik például áramszünet, a TV készülék hálózati csatlakozásának megszüntetése, akkor ismét be kell állítania az időt.

![](_page_19_Picture_19.jpeg)

#### A be-/kikapcsolás időzítő beállítás

- Az időzítő funkció csak akkor használható, ha beállította a pontos időt.
- A kikapcsolás időzítő funkció elsőbbséget élvez, ha megegyező időpontra állította be a bekapcsolás időzítővel.
- Ă megjelenítőnek készenléti állapotban kell lennie, hogy<br>használható legyen a bekapcsolás időzítő.
- Időzített bekapcsolás után két órával a készülék automatikusan keszenleti allapotba kapcsol, ha nem nyom meg semmilyen gombot.

másodhang hallható. NICAM m≤sorok vetele (opcionalis)

hangsugárzóban.

#### Ha NICAM rendszerű PDP tunerrel ellátott plazma monitor alkalmas a kiváló minőségű NICAM digitális hang vételére is.

• DUAL II a másodhang (másodlagos nyelv) hallható mindkét

• DUAL I + II az egyik hangsugárzón a főhang, a másikon a

A I/II gomb többszöri megnyomásával az alábbiak szerint lehet kivalasztani a hangkimenetet.

- NICAM mono vétel esetén a **NICAM MONO** vagy FM MONO üzemmód közül választhat.
- NICAM sztereó vétel esetén a **NICAM STEREO** vagy FM MONO üzemmód közül választhat. Ha a sztereó vétel gyenge, kapcsoljon FM MONO üzemmódba.
- ? Kéthangú NICAM adások vételekor a NICAM DUAL I, NICAM DUAL II, vagy NICAM DUAL <sup>I</sup> II, illetve MONO üzemmódba kapcsolhatunk. Ha FM mono üzemmódba kapcsol, a képernyőn a MONO felirat jelenik meg.

#### A hangkimenet kiválasztása

AV üzemmódban kiválasztható a bal- és jobb oldali hangsugárzókon hallható hang.

A I/II gomb ismételt megnyomásával választhatja ki a megfelelő üzemmódot.

- L+R : Az "L" hangbemenet hangja a bal, az "R" hangbemenet hangja a jobb oldali hangsugárzón hallható.
- L+L : Az "L" hangbemenet hangja a bal és jobb oldali hangsugárzón hallható.
- R+R : Az "R" hangbemenet hangja a bal és jobb oldali hangsugárzón hallható.

#### Automatikus kikapcsolás (Auto Off)

Ha nincs bemeneti jel, a monitor automatikusan kikapcsol 10 perc után.

#### Kikapcsolás időzítő

- Az elalváskapcsoló a beállított időpontban kikapcsolja a monitort.
- A SLEEP gombot többször megnyomva válassza ki a kívánt id≠tartamot. A keperny≠n a --- Min jel, majd a kikapc-zz solásig hátralévő időtartam látható 10, 20, 30, 60, 90, 120, 180 és 240. A beállítás végrehajtását követően a készülék megkezdi a visszaszámlálást.
- a. A kikapcsolásig hátralévő idő ellenőrzéséhez nyomja meg egyszer a SLEEP gombot.
- Az elalváskapcsoló inaktivizálásához nyomja meg a SLEEP gombot, amíg a  $\textcircled{1}^{\mathbb{Z}^{\mathbb{Z}}}$  --- **Min** meg nem jelenik a képernyőr
- c. Ha a monitort kikapcsolja, a beállított kikapcsolási időtartam törlődik

### SPECIAL Menü

#### **Gyermekzár**

- A monitort beállíthatja úgy, hogy csak a távvezérlővel lehessen vezérelni.
- enessen vezeren...<br>- A monitort úgy programoztuk, hogy az "emlékezzen" az utols beállításra még akkor is, ha a monitort kikapcsolja.
- Bekapcsolt gyermekzar eseten, ha a monitort kikapcsolja, nyomja meg a monitoron található INPUT, PR ▲ / ▼ gombot, vagy a távvezérlőn található POWER, INPUT, MULTIMEDIA vagy PR A / V gombot.<br>- A gyermekzár bekapcsolása után a "  $\Lambda$  Child lock on"
- kijelzés jelenik meg a képernyőn, ha bármely gombot megnyomja a monitoron.

![](_page_20_Picture_7.jpeg)

#### **ISM** eljárás

- Kerülje, hogy hosszú időn keresztül mozdulatlan állók jelenjen meg a keperny≠n. Ha hosszan ugyanaz a kep jelenik meg például egy PC/videojáték készülékről, akkor egy<br>szellemkép maradhat a képernyőn, a kép megváltoztatása<br>után is

### **SCREEN Menü**

#### Automatikus allitas

- Ezzel a funkcióval automatikusan beállíthatja a képkivág pozícióját és megszüntetheti a kép remegését.
- Ez a funkció az alábbi üzemmódokban mőködik: RGB[PC]. • Amikor az Auto config. funkció véget ér, az "OK" kijelzés
- jelenik meg. ...................<br>Ha a kép beállítása nem megfelelő, ismételje meg a fenti m≤veletet.
- Ha az RGB (PC) automatikus állítását követően további képbeállításra van szükség, állíthat a manuális (kézi) beállítási lehetőséggel.
- Annak ellenére, hogy a kép nem megfelelő, a megjelenít∈ megfelelően üzemel, csak további beállításra van szükség.
- Nem kell használnia az Automatikus beállítás és a Kézi beállítás funkciókat HDMI üzemmód esetén.

![](_page_20_Figure_18.jpeg)

#### ? White wash :

A White Wash funkció megszünteti a maradandó szellemképet a képernyőről. Note: Az erősen látható képet nem szüntetheti meg ezzel a funkcióval. Nyomjon meg egy gombot a funkció megszakításához.

#### ? Orbiter :

Képmozgatás üzemmódban a képernyő károsodásának elkerulese erdekeben a kep minden <sup>2</sup> percben elmozdul. A Képmozgatás üzemmód segít megakadályozni a szellemképet. Ennek ellenére nem tanácsos mozdulatlan állókép megjelenítése.

· Inversion

Az Inverz funkció minden 30 percben megváltoztatja a képernyő színét.

#### Energiatakarékosság

- Ez a funkció csökkenti a megjelenítő energiafelvétele

#### **XI**D Bemutató

- Ezt használja, hogy lássa a különbséget a be- és kikapcsolt.<br>XD bemutató funkció között.
- Az RGB[PC], HDMI[PC] üzemmódban nem lehetséges<br>ennek a funkciónak a használata.

#### Index

- Be- vagy kikapcsolhatja az ELŐLAPI KIJELZŐT.

#### Manuál Konfigurálás

- Ha az automatikus beállítás után a képminőség továbbra sem megfelelő -- különösen, ha a karakterek remegnek --, állítsa be kézzel az órajel fázisát.
- A képernyő méretének korrigálása érdekében állítson az órán.
- Ez a funkció az alábbi üzemmódokban mőködik: RGB[PC], RGB[DTV], COMPONENT (480p/576p/720p/1080i) vagy HDMI (480p/576p/720p/1080i).
- Az RGB[DTV], COMPONENT (480p/576p/720p/1080i) vagy HDMI (480p/576p/720p/1080i) üzemmódban nem lehet használni a Phase és a Clock funkciót.

#### Széles VGA/XGA üzemmód választása

- Megfelelő kép megtekintéséhez állítsa be az RGB üzemmód felbontását a számos VGA/XGA üzemmódhoz.
- Ez a funkció az alábbi üzemmódokban mőködik: RGB[PC].

### **SCREEN Menü**

#### A képformátum beállítása

A TV műsorokat három különböző képernyő üzemmód használatával nézheti meg : **Spectαcle, Éull** (opcionális)<br>**Originαl, 4:3, 16:9** (Széles), **14:9** és **Zoom** (Nagyítás).

#### ? Spectacle

**Amikor az Ön TV-je megkapja a széles csatorna jelet, az**<br>utána következő választási lehetőség fog a vízszintes kép<br>beállításához vezetni, úgy, hogy a teljes képernyőt egyenes arányossággal töltse ki.

• Full (opcionális)<br>Amikor az Ön TV-je megkapja a széles csatorna jelet, az<br>utána következő választási lehetőség fog a vízszintes vagy<br>függőleges kép beállításához vezetni, úgy, hogy a teljes képernyőt egyenes arányossággal töltse ki.

#### ? Original

⊷ **cx, anuar**<br>Amikor a készülék az AV bemeneten szélesvásznú jelet<br>érzékel, automatikusan a megfelelő képformátumra kapcsol.

#### $.4.3$

Ez a legtöbb TV készüléknél használt normális 4:3 képernyő<br>üzemmód.

• **16:9** (Széles)<br>A videofilmeket vagy TV műsorokat 16:9 képernyő formátum-<br>mal – (szélesvásznú – üzemmód) – nézheti – meg. – Ha – a<br>szélesvásznú üzemmód előnyeit kívánja élvezni, válassza ki<br>ezt az üzemmódot. A készülék a

• **14:9**<br>A 14:9 képet a normál 4:3 kép fel/le, illetve jobb/bal irányú nyújtás<br>val állítja elő a készülék (a 14:9 képernyő teljes kitöltéséig).

#### ? Zoom

• **∠oom**<br>A filmszínházakban látható szélesvásznú képernyő formátum. A<br>készülék a 4:3 üzemmódú képet balra és jobbra, illetve felfelé<br>és lefelé kinagyítja úgy, hogy a teljes képernyőt kitöltse. A kép<br>legfelső és legalsó ré

- Az RGB[PC], HDMI[PC] üzemmódban csak 4:3 és 16:9 (Wide) képarány választható.<br>Az RGB[DTV], HDMI[DTV], Component [DTV] üzemmódb
- csak 4:3 és 16:9 (Wide) képarány és a Zoom választható.

### Teletext (opcionális)

- A teletext (vagy TOP text) opcionalis funkcio, ezert csak azokon a plazma monitorokon működik, amelyek rendelkeznek ezzel a szolgáltatással.
- A teletext egy olyan ingyenes, szövegesen megjelenő információ szolgáltatás, amelyet a legtöbb TV állomás sugároz. Ilyen információk lehetnek pl. hírek, időjárás, televízió műsorok, részvény árfolyamok és sok más egyéb
- A plazma monitor teletext dekódere a SIMPLE, TOP és FAS-TEXT szolgáltatások használatát is lehetővé teszi. A SIMPLE (normal teletext) szamos teletext oldalt tartalmaz, melyeket a megfelelő oldalszám beírásával választhatunk ki. A TOP és FASTEXT szolgáltatás egy gyorsabb és egyszerűbb módja a kivant teletext oldal kivalasztasanak, az oldalszam ismerete nélkül.

#### **Teletext Nyelv Kiválasztás**

- 1. Válassza a MENÜ gombot, és utána alkalmazza a ▲ / ▼ gombot a SPECIÁLIS menu kiválasztásához.
- 2. Válassza a ▶ gombot és utána alkalmazza a ▲ / ▼ gombot a nyelv kiválasztásához.
- 3. Válassza a  $\blacktriangleright$  gombot utána alkalmazza az < /> < /> pombot a Teletext nyelv kiválasztásához.
- Az Component [480i/576i] üzemmódban csak **Spectacle** é.<br>**Full** (opcionális) és **4:3** és **16:9** (Wide), **14:9** képarány és a **Zoom** választható.
- Kényelmetlen lehet teljes üzemmódban. Váltson másik üzemmódra.

#### Képméret nagyítás

A kép nagyításakor vagy kicsinyítésekor a képernyőn természetellenes kép jelenhet meg.

#### Képernyő pozíció

A Zoom in/Zoom out funkció beállítását követően ez a funkció is rendelkezésre áll.

#### Cinema

Ez a funkció az alábbi üzemmódokban mőködik: TV, AV1, AV2, S-Video2, AV3, AV4, AV5 vagy COMPONENT 480i/576i.

#### NR (Zajcsökkentés)

- A TV nézés közben megjelenő képzaj csökkentésére választhatja a 3D NR vagy MPEG NR opciókat.
- Az RGB[PC], HDMI[PC] üzemmódban nem lehetséges<br>ennek a funkciónak a használata.

#### Visszakapcsolás a gyári beállításra

Ha a beállított paramétert szeretné visszaállítani a gyári értékre

• Használhatja a Fázis, Óra, V-Pozíció, F-Pozíció, Pozíci<br>Zoom +/-, PIP méret, PIP pozíció, PIP Átlátszóság és a kettős kép alkép méret funkcióját.

- 4. Válassza a  $\blacktriangle$  /  $\blacktriangledown$  gombot a kívánt nyelv kiválasztásához.
- 5. Ismételten nyomja meg a MENÜ gombot, hogy visszatérjen normál TV nézethez.

#### Megjegyzé:

a. Valassza ki a helyi Teletext nyelvet.

b. Ha nem teszi, <sup>a</sup> Teletext hibasan jelenhet meg <sup>a</sup> képernyőn.

#### A teletext ki- és bekapcsolása

A teletext bekapcsolásához nyomja meg a TEXT gombot.

- A teletext kezdőoldala, vagy az utoljára behívott teletext oldal megjelenik a képernyőn. A képernyő felső sorában két oldalszám, a TV állomás neve, valamint a dátum és a pontos idő látható. Az első szám az Ön által kiválasztott oldalszám, a második pedig a futó-oldalszám, amely a kiválasztott oldalszám eléréséig folyamatosan változik.
- A teletext kikapcsolásához nyomja meg a TEXT gombot.

### Teletext (opcionális)

#### SIMPLE teletext (opcionalis)

#### A kívánt oldal kiválasztása

- 1. A számgombokkal írja be az oldalszámnak megfelelő háromjegyű számot. Ha beírás közben hibát vét, írjon be egy tetszőleges számot, majd írja be a helyes oldalszámot.
- 2. A PR A /  $\blacktriangledown$  gombbal a következő vagy az előző teletext oldal választható ki.

#### A színgombok programozása LIST üzemmódban

Ha a készülék SIMPLE, TOP vagy FASTEXT teletext üzemmódban működik, a <mark>≣™</mark> gombbal kapcsoljon LIST üzemmódb

Használja a távirányító gombjait a teletext oldal kiválasztásához.

- 1. Nyomja meg a szines gombok valamel yiket.
- 2. A számgombokkal válassza ki a kívánt oldalt.
- 3. Nyomja meg az OK gombot és a kiválasztott oldal tárolódik, melyet egy villogás jelez. A jövőben ez az eltárolt oldal a megfelelő szinű gomb megnyomásával választható ki.
- 4. A maradék 3 különböző színű gomb hasonló módon programozható.

#### TOP teletext (opcionalis)

A képernyő alján látható vezérlőskála négy színes mezőből piros, zold, sarga es kek - all. A sarga mez≠ a kovetkez≠ csoportot, a kék mező a következő blokkot jelöli.

#### A csoport/blokk/oldal kiválasztása

- 1. A kék gombbal blokkról-blokkra mozoghat.
- 2. A sárga gombbal választhatja ki a következő csoportot, automatikus blokk-valtassal.
- 3. A zöld gombbal választhatja ki a következő létező teletext oldalt, automatikus csoport-váltással. Ehhez a művelethez a  $PR$   $\triangle$  gomb is használható.
- 4. A piros gombbal léphet vissza. Ehhez a művelethez a PR ▼ gomb is hasznalhato.

#### Közvetlen oldalválasztás

A SIMPLE üzemmódhoz hasonlóan, TOP teletext üzemmódban is kiválaszthatja a kívánt oldalt a számgombokkal.

#### FASTEXT üzemmód (gyorsteletext)

A teletext oldalak színkódok formájában jelennek meg a képernyő alján. A kívánt teletext oldal kiválasztásához a megfelelő színgombot kell megnyomni.

#### A kívánt teletext oldal kiválasztása

- 1. A <mark>j≣i</mark> gombbal válassza ki a tartalom-jegyzék oldalt.
- 2. A képernyő alján látható színkódoknak megfelelő színgomb megnyomásával válassza ki a kívánt teletext oldalt.
- 3. A normál teletext üzemmódhoz hasonlóan, FASTEXT üzemmódban is kiválaszthatja a kívánt oldalt a számgombokkal.
- 4. A PR A / V gombbal a következő vagy az előző teletext oldal választható ki.

#### Speciális teletext funkciók

#### REVEAL (felfedés)  $\mathsf{E}$

E gomb megnyomásával a rejtett információk (pl. rejtvények megfejtése) fedhetők fel.

E gomb ismetelt megnyomasaval a felfedett informacio ismét elrejthető.

### $\equiv$   $\equiv$  SIZE (nagyitás)

A szöveg magassága megkétszereződik.

Egyszeri megnyomásakor a teletext oldal felső fele látható kinagyítva.

Kétszeri megnyomásakor a teletext oldal alsó fele látható kinagyitva.

Harmadszori megnyomásakor a normál kijelzés tér vissza.

![](_page_22_Picture_38.jpeg)

A kiválasztott teletext oldal megjelenéséig a TV műsor látható a képernyőn.

E gomb megnyomásakor a kiválasztott oldal elolvasható.

#### $\boxed{\equiv \frac{1}{2}}$  HOLD (rögzítés)

Ha a kiválasztott teletext oldal 2 vagy több aloldalból áll, ezzel a gombbal rögzíthetjük a kívánt (al)oldalt. Az aloldalak száma és az aktuális aloldal sorszáma rendszerint a pontos idő kijelzés alatt jelenik meg. E gomb megnyomásakor a stop szimbólum a képernyő bal felső sarkában jelenik meg, és az automatikus lapozási funkció ideiglenesen kikapcsol.

A lapozás folytatásához nyomja meg ismét ezt a gombot.

#### **MIX (rávetítés)**

A teletext oldalak a TV műsorra rávetítve jelennek meg. A TV műsor kikapcsolásához nyomja meg ismét ezt a gombot.

#### TIME (pontos idő) EOI

Ha egy TV műsor nézése közben szeretné megtudni a pontos időt, nyomja meg ezt a gombot.

A pontos idő a képernyő jobb felső sarkában jelenik meg. A pontos idő eltüntetéséhez nyomja meg ismét ezt a gombot. Teletext üzemmódban ezzel a gombbal lehet a kívánt négyjegyű aloldalt kiválasztani, vagy módosítani. Ez a képernyő alján jelenik meg. Az aloldal rögzítéséhez vagy megváltoztatásához nyomja meg a PIROS/ZÖLD, a PR ▲ / V gombot vagy a számgombokat. Az időkijelzés eltuntetéséhez nyomja meg ismét ezt a gombot.

### A PIP (kép a képben) funkció

- A kép-a-képben funkció segítségével a főképen megjelenithető egy kisebb méretű kép (kiskép).
- Ez a funkciot TELETEXT uzemmodban nem hasznalhato.

#### A PIP (kép a képben) funkció használata

A kiskép megjelenítéséhez nyomja meg a PIP gombot.

• Az PIP gomb többszöri megnyomásával az alábbi hangbeállítások közül választhat.

![](_page_23_Picture_7.jpeg)

#### Megjegyze:

- a. Ha a mellékkép mérete 1/2 része a főkép méretének, a képminőség gyengévé válhat.
- b. Ha a PIP üzemmódban a mellékkép és a fő kép képfrissítési frekvenciája eltérő, a mellékkép mozgása természetellenes lehet, mert a készülék a teljes képernyős megjelenítést a fő kép forrásával szinkronizálva végzi.

#### A kiskép műsorának kiválasztása

Nyomja meg <sup>a</sup> PIP PR +/- gombot.

#### A PIP jelforrásának kiválasztás

A kiskép forrásának kiválasztása érdekében nyomja meg a PIP INPUT gombot.

Néhány modellnél, ha az alkép minosége gyengül, válassza ki a PIP menüben az AUTO-t, PAL-t, SECAMot vagy NTSC-t.

![](_page_23_Picture_16.jpeg)

#### POP (Picture-out-of-Picture (kép a képen kívül): csatorna pásztázás)

Az összes memóriában tárolt csatorna programjának egyenként történő keresésére használja a POP üzemmódot a 3 képet megjelenítő képernyővel mialatt a fő képforrás az aktuális csatorna marad). Az összes memóriában tárolt csatorna programjának keresése a 3 POP képernyőn történik.

#### PIP képarány (Csak PIP üzemmód)

- 1. Nyomja meg a MENU gombot majd a ▲ / ▼ gombbal válassza ki a PIP/DW menupontot.
- 2. Nyomja meg a  $\blacktriangleright$  gombot, majd a  $\blacktriangle$  /  $\blacktriangledown$  gombbal válassza ki a PIP Transparency funkciót.
- 3. Nyomja meg a ► gombot, majd az ◀ / ► gombokkal állítsa be a PIP Átlátszóság funkciót.
- 4. Nyomja meg a EXIT gombot, hogy visszatérjen a normál TV műsorra.

#### A PIP mozgatása (Csak PIP üzemmód)

Nyomja meg a POSITION gombot. .<br>Nyomja meg többször egymá után a ▲ / ▼ vagy ◀ / ► gon bot, amíg a kívánt pozíciót be nem állítja. A kiskép föl/le és jobbra/balra mozog.

![](_page_23_Picture_26.jpeg)

#### PIP Méretének

Nyomja meg a SIZE gombot majd a ◀ / ▶ gombbal állítsa be a segédkép méretének.

Iker-kép üzemmódban a SIZE gombbal mind a főmind a kiskép állítható. PIP üzemmódban a SIZE gomb-<br>bal a kisképet állíthatja.

![](_page_23_Picture_30.jpeg)

#### A képernyő beállítása a PIP funkcióhoz

- TV vagy AV üzemmódokban a fő és RGB [PC] alképhez hasznalhatja az Auto konfig. Es Kezi konfig. funkciot az alkép beállításához.
- TV vagy AV üzemmódokban a főkép, és HDMI [DTV], vagy komponens 480p, 576p, 720p, 1080i uzemmodokban az alkép esetén, használhatja a Kézi konfig. funkciót az alkép beallitasahoz.

## Xstupio

- **Xstunia** üzemmódban a memóriakártyán tárolt JPEG és MP3 fájlokat használhatja

#### Megjegyzések a memóriakártyáról

A memóriakártya eltávolításakor vagy kezelésekor csak kezeit használja. Ne használjon más eszközöket, mert megsérülhet a memóriakártya.

#### Memóriakártva

Ezt a memóriakártyát úgy tervezték, hogy külső AV készülékkel tudjon kommunikálni. Használható digitális fényképezőgéppel, videokamerával, MP3 lejátszóval, notebook számítógéppel, vagy PDA-val.

#### Előírások a memóriakártyával kapcsolatban

- Ügyeljen rá, hogy a megfelelő típusú memóriakártyát a megfelelő irányban helyezze a készülékbe. (Válasszon a két memóriakártya csatlakozó közül behelyezés előtt.)
- Ne helyezzen fém tárgyakat a memóriakártya csatlakozókba
- .<br>Ne hajlítsa meg, ejtse le, vagy fejtsen ki erős mechanikai hatást a memóriakártyá
- Miután kihúzta a memóriakártyát a készülékből, tartsa megfelelő tokban, hogy megvédje a statikus elektromosság hatásaitól.
- A tárolt adatok megváltozhatnak, vagy elveszhetnek, ha nem megfelelően használja a kártyát, vagy statikus elektromosság éri.
- Ne kapcsolja ki a készüléket a memóriakártya használata közber
- Ne tavolitsa el a memoriakartyat hasznalat kozben. Adatvesztes kovetkezhet be, es megserulhet a memóriakártya.
- Minden csatlakozórésbe csak egy memóriakártyát helyezzen.
- A statikus elektromosság és/vagy elektromos zaj a kártyán tárolt adatokat törölheti, módosíthatj Kerülje ezeket a hatásokat.
- .<br>- Ez a Vállalat nem vállal felelősséget az olyan problémákért, mint például a készülék használatából, a nem megfelelő beállításból, vagy bármilyen más okból eredő hiba vagy sérülés, kivéve azokat a hibákat és meghibásodásokat, mely ténylegesen a termékre vonatkoznak.
- Mindig olyan memóriakártyát használjon, melyen fel van tüntetve a gyártó neve és a sorozatszán
- .<br>- A gyártó nem felelős semmilyen adatvesztésért. Ajánlott a biztonsági másolat készítés
- A memóriakártya eltávolításakor tartsa be a következőke
- Ügyeljen rá, hogy minden memóriakártya megfeleljen a szabványnal

MAGYAR

#### Megjegyzések a memóriakártyáról

#### Rendelkezésre álló memóriakártya

![](_page_25_Figure_3.jpeg)

#### Memóriakártya típusa

- A csatlakozónak megfelelő kártyát használja
- A keszulekkel 8-fele memoriakartya tipus hasznalhato.
- Az NTFS fajlrendszert nem tamogatja a keszulek.

![](_page_25_Figure_8.jpeg)

#### Rendelkezésre álló fájl X5TUDID üzemmódban

![](_page_25_Picture_510.jpeg)

.<br>- A kártyatípustól függően eltéré lehet a lejátszási sebesség. - A kartya fajlnevehez 8 karaktert rendelhet. Ha a fájlnév<br>hosszabb 8 karakternél, akkor 6 számjegyre kerül lerövidítésre, és az "~1, 2, 3, valamint 4" számjegyek kerulnek a 7-8. karakterpozi cióba.

#### A JPEG dekódolás/A kép előnézet specifikációja

![](_page_26_Picture_919.jpeg)

- A JPEG fájl dekódolási hibája esetén a "**Corrupted file**" jelenik meg a képernyőr

#### A kártya behelyezése és eltávolítása

#### ◆ A kártya behelyezése

- 1. Kezével óvatosan és lassan helyezze a kártyát az 1-es és/vagy 2-es csatlakozóba.
- 2. Nyomja meg a **kompo** gombot az **X5TUDIO** üzemmód kiválasztásához.
- Nyomja meg ismét a za mang gombot az Xsrunn üzemmódból történő kilépéshez. ◆ A kártya eltávolítása
- 
- 1. Nyomja meg az M/C EJECT gombot a távvezérlőn.
- 2. Nyomja meg a  $\blacktriangle$  /  $\nabla$  gombot a **Memory 1 Eject** vagy **Memory 2 Eject** kiválasztásához attól függően, hogy melyik csatlakozóba helyezte a kártyát. Ha a Cancel opciót választja, kikapcsolnak a képernyő kijelzések.
- 3. Óvatosan távolítsa el a kártyát.

#### Notes:

- Képernyőkímélő jelenik meg, ha nem távolítja el a kártyát az eltávolítás funkció használata utár
- · Amikor először helyezi a fénykép vagy zenei adathordozót a készülékbe az M/C EJECT gomb nem fog működni. Lehetséges az M/C EJECT gomb használata, miközben a fénykép vagy zenei adathordozót használja.

![](_page_26_Picture_16.jpeg)

Figyelem: Nyomja meg a távvezérlő M/C EJECT gombját, mielőtt eltávolítja a memóriakártyát.<br>Ha ezt elmulasztja, kárt okozhat a kártyában.

\* Ebben az útmutatóban az OSD (képernyő kijelzéses rendszer) eltérő lehet a készülék rendszerétő mert csak példaként szolgál a műveletek ismertetéséhez.

#### Valassza a Photo vagy Music Media opciot

- Amikor csatlakoztatja a memoriakartyat, nyomja meg a gombot. Az alabbi keperny≠k jelennek meg.

![](_page_26_Picture_920.jpeg)

1. Nyomja meg a ▲ / ▼ / < / F gombot a fénykép vagy zene kiválasztásához az 1/2 csatlakozó esetén.

Memory 1 Eject  $\,\mathbin{\mathbb C}\,$ Memory 2 Eject Cancel

- 2. Nyomja meg az OK gombot a fénykép vagy zenei adathordozó használatához.
- 3. Nyomja meg a <sub>s</sub>zemet gombot az Xstunu üzemmódból történő kilépéshez.

#### Notes:

- A kártyacsatlakozó OSD menüje nem aktív, ha nincs kártya az adott csatlakozóban.
- · Ha bármilyen hiba van a memóriakártyával kapcsolatban, akkor nem tudja használni az X5TUDID üzemmódot.

#### JPEG fájl megjelenítési opciók

- Ha a **Photo** opciót választja a kezdeti menüben, akkor a képernyőn indexképeket lát a fényké adathordozó tartalmáról.
- \* Ebben az útmutatóban az OSD (képernyő kijelzéses rendszer) eltérő lehet a készülék rendszerétől, mert csak példaként szolgál a műveletek ismertetéséhez.

#### Képernyő komponensek

![](_page_27_Picture_5.jpeg)

Közvetlen gombok

#### Fénykép kiválasztás és felugró menü

- Válassza ki a kívánt képfáj

![](_page_27_Picture_9.jpeg)

- 1. Helyezze a memóriakártyát az 1-es és/vagy 2-es csatlakozóba a készülék oldalán.
- 2. Nyomja meg a **Konse** gombot.
- 3. Használja a A / ▼ / < / F gombot a fénykép adathordozó kiválasztásához az 1-es vagy 2-es csatlakozónál.
- 4. Nyomja meg az OK gombot a fényképé adathordozó megadásához. Megjegyzés: oldalanként 15 JPEG fájl jeleníthető meg.
- 5. Nyomja meg a  $\blacktriangle$  /  $\blacktriangledown$  /  $\blacktriangleleft$  /  $\blacktriangleright$  gombot a JPEG fájl kiválasztásához, majd nyomja meg az OK gombot.
- 6. Nyomja meg a ▲ / ▼ gombot a View opció kiválasztásához, majd nyomja meg az OK gombot. A kiválasztott kép megjelenik a teljes képernyőn.

#### Aktualis oldal/Osszes oldal

#### JPEG fájl kijelölése/kijelölés törlése

- Kijelölheti vagy megszűntetheti a kijelölését a megtekinteni kívánt fájlnak, vagy diavetítést is használhat a képek kényelmes megjelenítéséhez.
- A kivalasztott fajl narancssarga szinnel jelenik meg.
- Ha megnyomja az OK gombot a fájl kijelölése után, a kijelölt fájl zöld színnel jelenik meg.

![](_page_28_Picture_5.jpeg)

#### ◆ Az összes fájl kijelölése/az összes kijelölés törlése

- 1. Fénykép adathordozó esetén az < gomb megfelelő számú megnyomásával lépjen a bal oldali menübe.
- 2. A  $\blacktriangle$  /  $\nabla$  gomb megnyomásával válassza ki a **Mark All** vagy Unmark Unmark All. • Ha a Mark All opciót választja, minden fájl kijelölésre kerül.
	- · Ha az Unmark All opciót választja, az összes fájl kijelölése törlésre kerül.
- 3. Nyomja meg az OK majd a ▶ gombot, hogy visszatérjen a fénykép lilstához.
- Egyes fájlok kijelölése/a kijelölés megsz**ű**ntetése<br>A MARK gomb megfelelő számú megnyomásával jelöljön ki JPEG fájlok, vagy szűntesse meg a kijelölést.

#### Jump Media funkcio

- Ezt a funkciót használja, hogy másik média használatát válassza fénykép média használata közben.

![](_page_28_Picture_14.jpeg)

- 1. Fénykép adathordozó esetén az < gomb megfelelő számú megnyomásával válassza ki a bal oldali menüt.
- 2. A ▲ / ▼ gombokkal válassza ki a Jump media funkciót, majd nyomja meg az OK gombot.
- 3. A A / V / < / F gombokkal válassza ki a kívánt adathordozót, majd nyomja meg az OK gombot. A képernyőn megjelenik mindegyik médialista.

MAGYAR

### JPEG fajl megjelenitesi opciok JPEG fajl megjelenitesi opciok

#### Képbeállítás

.<br>■ Megjelenítheti a kiválasztott képet a teljes képernyőn, és számos beállítást végezhet el a JPEG fájlla.

![](_page_29_Picture_4.jpeg)

- 1. A  $\blacktriangle$  /  $\blacktriangledown$  /  $\blacktriangle$  /  $\blacktriangleright$  gombokkal válassza ki a JPEG fájlt, majd nyomja meg az OK gombot.
- .<br>2. A **▲** / ▼ gombokkal válassza ki a **View** opciót, majd nyomja meg az **OK** gombot. A kiválasztott kép megjelenik teljes képernyős méretber
- 3. Allitsa be a JPEG fajlt.

![](_page_29_Picture_8.jpeg)

![](_page_29_Picture_538.jpeg)

#### **Diavetítés**

![](_page_30_Picture_2.jpeg)

- 1. A A / ▼ / ◀ / ▶ gombbal válassza ki a JPEG fájlt, majd nyomja meg az OK gombot.
- .<br>2. A ▲ / ▼ gombbal válassza ki a **Slide Show** vagy **Show** Marked opciot, majd nyomja meg az OK gombot. (Ha <sup>a</sup> **Marked** opolot, maja hyönija meg az OK gombol. (ha i<br>MARK gombbal jelöli ki a fájlt, akkor a **Show Marked** üzene jelenik meg a képernyőn.)

![](_page_30_Picture_5.jpeg)

- 3. Beállíthatja a diavetítés késleltetési idejét, és hatását. A A / ▼ / < / P gombbal válassza ki a diavetítés késleltetési idejét és hatását.
- 4. A  $\blacktriangle$  /  $\nabla$  /  $\blacktriangle$  /  $\blacktriangleright$  gombbal válassza ki az **OK** opciót. Elindul a diavetites.

#### Notes:

- A Slide Show vagy Show Marked funkció a gombbal közvetlenül is működtethető az alábbiaknak megfelelően.
- Ha kijelöl egy fájlt, a diavetítésnél csak a kijelölt fájl lesz látható.

![](_page_30_Picture_11.jpeg)

![](_page_30_Picture_611.jpeg)

# MAGYAR

![](_page_31_Picture_1.jpeg)

#### JPEG fájl törlés és kilépés

![](_page_31_Picture_3.jpeg)

- 1. A ▲ / ▼ / ◀ / ▶ gombbal válassza ki a JPEG fájlt, majd nyomja meg az OK gombot.
- 2. A fájl törléséhez nyomja meg a ▲ / ▼ gombot, hogy kiválassza a Delete opciót, majd nyomja meg az OK gombot. Amikor a "Do you want to delete the file?" üzenet jelenik meg, válassza a YES (YES vagy NO) opciót az < /> gombbal. A fájl törlésre kerül, és minden további fájl feltolásra kerül egy pozícióval.

![](_page_31_Picture_6.jpeg)

3. A fényképlistához történő visszatéréshez nyomja meg a ▲ / ▼ gombot, hogy kiválassza a Cancel opciót, majd nyomja meg az OK gombot.

#### Fájl információ

.<br>Ezt a funkciót használja a kiválasztott JPEG fájl információinak megjelenítéséh

![](_page_31_Picture_10.jpeg)

- 1. Fénykép adathordozó esetén válassza ki a kívánt JPEG fájlt.
- 2. Nyomja meg az INFO gombot. A kiválasztott JPEG fájlhoz tartozó fájl információ megjelenítésre kerül.
- Ha <sup>a</sup> JPEG fajl nem rendelkezik informaciokkal, akkor nem jelenitheti meg azokat.
- 3. Az OK, EXIT vagy INFO gombbal lépjen vissza a fényképlistához.

#### Képernyővédő

.<br>A fényképlista megjelenítésre közben, ha nem nyom meg egy gombot 30 másodpercen belül, a képernyővéd aktiválásra kerül.

![](_page_31_Picture_17.jpeg)

• A A /  $\Psi$  /  $\Psi$  /  $\blacktriangleright$ , EXIT,  $\blacktriangleright$ (play), II,  $\Pi$ , i $\Psi$ , INFO, PR  $\blacktriangle$  / $\Psi$ , MARK gombokkal kapcsolja be a képernyővédőt.

#### MP3 fájl lejátszási műveletek

.<br>A vásárolt MP3/zenei fájlok jogvédelmi korlátozásokat tartalmazhatnak. Az ilyen fájlok lejátszás elképzelhető, hogy nem lehetséges a készülékkel.

#### Képernyő komponensek

![](_page_32_Figure_4.jpeg)

#### MP3 fájl kiválasztása és lejátszása

- .<br>Az MP3 fájl kiválasztása és törlése funkció nem használható zene lejátszása közber
- Ha a tavvezerl≠ , , gombjaitol elter≠ gombot nyom meg zenelejatszas kozben, akkor a zenelejatszas megall.
- A 8 fájlból álló aktuális listáról a következő fájlokra lép a PR ▲ / ▼ gombokkal.

![](_page_32_Picture_9.jpeg)

- 1. Helyezze a memóriakártyát az 1-es és/vagy 2-es csatlakozóba a készülék oldalán.
- 2. Nyomja meg a **zmanj** gombot.
- 3. A ▲ / ▼ / ◀ / ► gombokkal válassza ki a zene médiát az 1-es vagy 2-es csatlakozó számára.
- 4. Nyomja meg az OK gombot a zenemédia megadásához.
- Note: Egy oldalon 8 MP3 fájl jeleníthető meg.
- 5. A ▲ / ▼ gombbal válassza ki a kívánt MP3 fájlt, majd nyomja meg az OK gombot.
- 6. A ▲ / ▼ gombbal válassza ki a Play vagy Play Marked opciót, majd nyomja meg az OK gombot. (Ha a fájlt a MARK gombbal jelöli ki, akkor a Play Marked jelenik meg a képernyőn.)

#### Notes:

- A zene a gombbal is közvetlenül lejátszható.
- Az aktuálisan lejátszott MP3 fájl címe előtt a jelenik meg.
- Zene lejátszása közben nyomja meg a ▶▶I gombot az következő zene közvetlen kiválasztásához.
- Ha megnyomja az I< gombot zene lejátszása közben, az MP3 ismétlésre kerül elejétől kezdve. (Ha a zene lejátszásának elkezdése után 1~2 másodpercen belül nyomja meg az I<< gombot, akkor az előző MP3 fájl kerül lejátszásra.)

#### MP3 fájl lejátszási műveletek

\* Ebben az útmutatóban az OSD (képernyő kijelzéses rendszer) eltérő lehet a készülék rendszerétő mert csak példaként szolgál a műveletek ismertetéséhez.

#### Allj/Pillanat allj

- ◆ Lejátszás megállítása
	- A lejátszás megállításához nyomja meg a távvezérlő gombját.
- A lejátszás megállításához nyomja meg az OK, PR (A / V) gombot a készüléken.
- Notes:
- Ha megállítás után ismétli az MP3 fájlt, akkor a menüben kijelölt MP3 fájl kerül lejátszásra.
- Állj üzemmódban a TV készülék **VOL (◀ / ▶)** és **PR (▲ / ▼)** gombjaival navigálha

#### ◆ Pillanat állj üzemmód

- 1. Nyomja meg a II gombot a lejátszás megállításához.
- 2. A II vagy gomb megnyomásával folytathatja a lejátszást a megállítási ponttól.

#### MP3 fájl kijelölése/a kijelölés megszűntetése

- . Kijelölhet/megszűntetheti a kijelölést, hogy csak a kívánt fájlt játsza le.
- .<br>A bal oldali menü álli üzemmódban használhat -

![](_page_33_Picture_16.jpeg)

#### ◆ Kijelölés/kijelölés megszűntetése minden fájlra

- 1. Zenei média esetén nyomja meg az < gombot.
- 2. A  $\blacktriangle$  /  $\nabla$  gombbal válassza ki a **Mark All** vagy **Unmark All** opciót.
- · Ha a Mark All opciót választja, minden fájl kiválasztásra kerül. · Ha az Unmark All opciót választja, az összes fájl kijelölése törlésre kerül.
- 3. Nyomja meg az OK majd a b gombot, hogy visszatérjen a zenelistához.

#### $\bullet$  Fájlok kijelölése/kijelölés megszűntetése

A MARK gomb megfelelő számú megnyomásával jelöljön ki MP3 fájlokat, vagy szűntesse meg a kijelölést.

#### Jump Media

. Ezzel a funkcióval ugorhat másik médiára a zene média használata közber

![](_page_34_Picture_3.jpeg)

- 1. Zene média esetén nyomja meg az < gombot.
- 2. A ▲ / ▼ gombbal válassza ki a Jump media funkciót, majd nyomja meg az OK gombot.
- 3. A A / V / < / F gombbal válassza ki a kívánt médiát, majd nyomja meg az OK gombot. A képernyőn megjelenik mindegyik medialista.

#### Képernyővédő

.<br>Ha 30 másodpercig nem nyom meg gombot, akkor bekapcsol a képernyőkímé

![](_page_34_Picture_470.jpeg)

![](_page_34_Picture_471.jpeg)

- ? Nyomja meg <sup>a</sup> , , gombokat. A keperny≠ved≠ bekapcsol, de az MP3 lejatszas ujraindul.
- , : Visszateres az MP3 lejatszas kezdeti szakaszara.
- D : A következő MP3 lejátszás
- Ha bármely más gombot nyom meg, a képernyővédő kikapcsol, és az MP3 lejátszás megáll.
- ◆ MP3 lejátszás állj üzemmódjában

**X**stupio

• A A / V / < / FXIT, >(play), II, I, I<<, D>I, INFO, PR A / V, MARK gombokkal kapcsolja be a képernyővédőt.

MP3 fájl lejátszási műveletek

#### MP3 fájl törlése és kilépés

.<br>A fájl törlése lejátszás közben nem lehetséges

![](_page_35_Picture_4.jpeg)

- 1. A ▲ / ▼ gombbal válassza ki az MP3 fájlt, majd nyomja meg az OK gombot.
- 2. A fájl törléséhez nyomja meg a ▲ / ▼ gombot, hogy kiválassza a Delete opciót, majd nyomja meg az OK gombot.<br>Amikor a "Do you want to delete the file?" üzenet megjelenik, válassza a YES (YES vagy NO) opciót az ◀ / ► go bal. A fájl törlődik, és minden további fájl egy pozícióval feljebb kerül.

![](_page_35_Picture_7.jpeg)

3. A zenelistához történő visszatéréshez a ▲ / ▼ gombbal válassza ki a Cancel opciót, majd nyomja meg az OK gombot.

#### Fájl információ

.<br>⊦Ezzel ellenőrizheti a kiválasztott MP3 fájllal kapcsolatos információka

![](_page_35_Picture_11.jpeg)

- 1. Zene média esetén válassza ki a kívánt MP3 fájlt.
- 2. Nyomja meg az INFO gombot. A kiválasztott MP3 fájlhoz tartozó információ megjelenítésre kerül. Ha az MP3 fajl nem rendelkezik informaciokkal, akkor nem jelenithet meg informaciokat.
- 3. Az OK, EXIT vagy INFO gombbal lépjen vissza az előző menübe.

### A távvezérlő programozása

A távvezérlő több gyártmányt képes vezérelni, vagy pedig univerzális távvezérlő. Beprogramozható, hogy vezérelni tudja a legtöbb gyártó távvezérelhető készülékét.

Ne felejtse el, hogy a távvezérlő nem biztos, hogy minden gyártmány minden típusát vezérelni tudja.

#### Kód programozása egy távvezérlő üzemmódra

- 1. Ha ellenőrizni szeretné, hogy a távvezérlő képes-e vezérelni az eszközt programozás nélkül, akkor kapcsolja be az eszközt (például videomagnó), majd nyomja meg a megfelelő üzemmód gombot a távvezérlőn. Utána nyomja meg a POWER gombot. Ha a készülék kikapcsol, akkor a készülék megfelelően reagál a távvezérlőre, és a távvezérlőt nem kell programozni. Amennyiben nem, a távvezérlőt be kell programozni a készülék vezérléséhez. A programozási eljárásokat alább ismertetjük.
- 2. Tartsa nyomva a MENU és a MUTE gombot egyszerre, legalább 2 másodpercig, és a kiválasztott eszközhöz tartozó gomb világítani kezd. Ha 20 másodpercig nem nyom meg gombot, az üzemmód gomb világítása kikapcsol. Ebben az esetben meg ismételnie a 2-es lépést.
- 3. Adja meg a kódszámokat a távvezérlő számgombjaival, a következő oldalak kódtáblázatát használva. Amikor megnyomja a gombot, a világítás egyszer felvillan. Ha a készülék kikapcsol, akkor a programozás sikeres.
- 4. Nyomja meg a MENU gombot a kód tárolásához. Kétszeri felvillanás után a kód tárolásra kerül.
- 5. Ellenőrizze a távvezérlő funkciókat, hogy a készüléket megfelelően vezérli-e. Amennyiben nem, ismételje a folyamatot a 2-es lépéstől.

## Programozási kódok

### **VCRs**

![](_page_37_Picture_1687.jpeg)

#### CATV

![](_page_37_Picture_1688.jpeg)

### HDSTB

![](_page_38_Picture_1498.jpeg)

#### Audio

![](_page_38_Picture_1499.jpeg)

### DVD

![](_page_38_Picture_1500.jpeg)

MAGYAR

## Hibaelhárítási táblázat

![](_page_39_Picture_555.jpeg)

## Műszaki adatok

H

![](_page_40_Picture_223.jpeg)

• A modell és a műszaki adatok el zetes bejelentés nélkül változhatnak.

![](_page_41_Picture_0.jpeg)